**Quick Reference Guide How to Register your Name to Patient Connect NL**

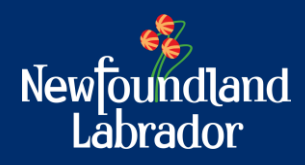

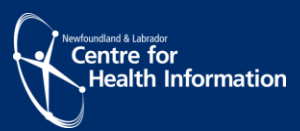

 $\bullet$ 

## **Patient Connect NL Overview**

Patient Connect NL is a provincial list of individuals who have identified as being without a Primary Care Provider (Family Doctor or Nurse Practitioner) in Newfoundland and Labrador (NL). The information provided on Patient Connect NL will be used to plan and improve access to primary health care in NL, with the goal of connecting individuals to a primary care provider (PCP).

Please register if you are without a primary care provider and would like to register for one.

This quick reference guide will outline the steps on how to add your name to Patient Connect NL. If you have an MCP card, please have it ready to complete the registration process. If you are registering for family members for whom you are the substitute decision maker for the purposes of Patient Connect NL, such as your children or spouse, etc., please have their information, such as MCP card, ready to complete the registration on their behalf.

A substitute decision maker is a person who will communicate your health care decisions if you are unable to do so. This person must be 19 years of age or over. Your substitute decision maker must indicate his or her acceptance of the appointment in writing. If you are submitting this form on behalf of another individual, you must be prepared to provide documentation to support your authority to do so.

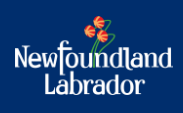

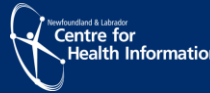

# **Step 1**

Access Patient Connect NL by clicking [here](https://patientconnect.nlchi.nl.ca/) (https://patientconnect.nlchi.nl.ca)

A screen will appear providing you with an overview of Patient Connect NL as shown in Figure 1.

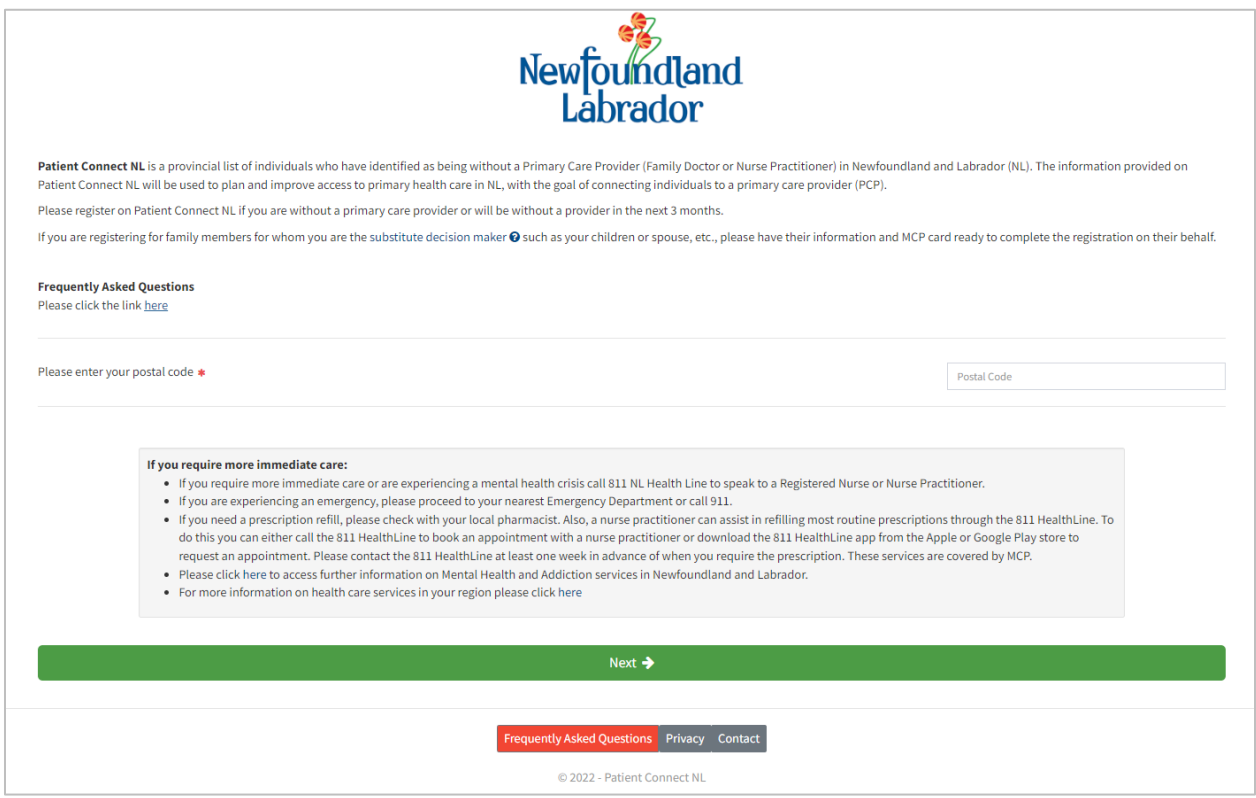

Figure 1: Patient Connect NL welcome screen

- Please review
- Enter your **Postal Code**
- Click **Next**

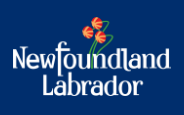

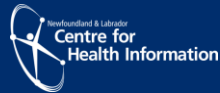

## **Step 2**

You will now see the registration form. *Please note: if you live in the Eastern Health Region you will see additional questions.* 

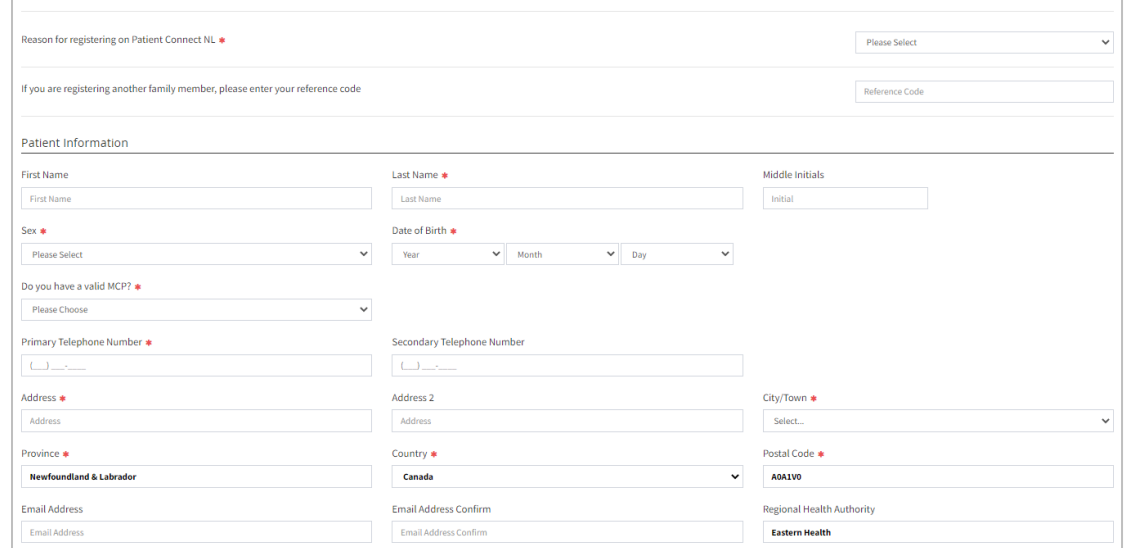

Figure 2: Patient Connect NL registration screen

- Enter the information in the fields displayed (\* fields are required) as shown in Figure 2.
- Answer the questions by selecting from the drop-down menu.

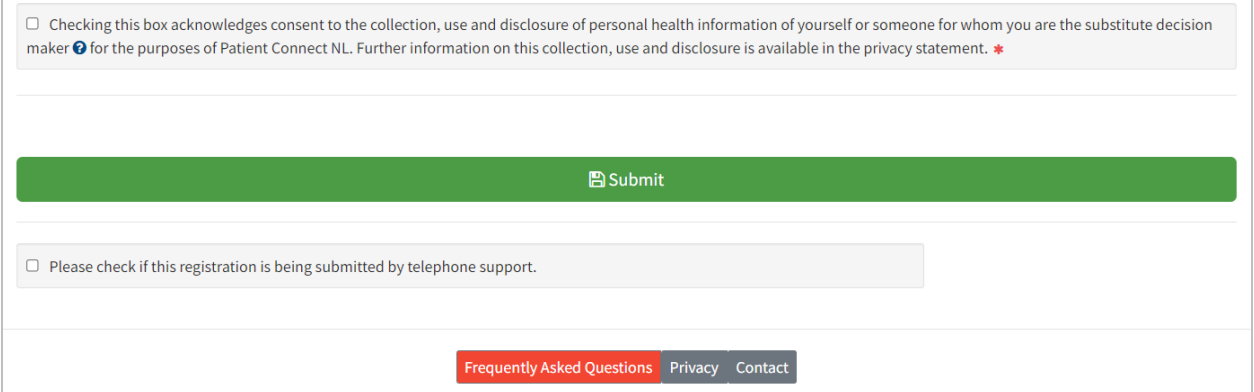

Figure 3: Patient Connect NL consent screen

- Review the consent statement as shown in Figure 3.
	- o If you consent, please select the **checkbox**.
	- o If you do not consent, once you click submit you will receive a message "**you are not eligible to proceed"**.
- If the registration form is being submitted by telephone support, select "Please check if this registration is being submitted by telephone support" as shown in Figure 3.
- Once the fields are complete and you answered the questions, click **Submit**.

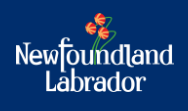

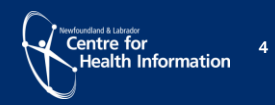

#### **Note**:

If you previously submitted a Patient Connect NL registration form with your MCP, you will receive a message "**The MCP number you have entered is already registered in this system**". You are not required to proceed with submitting a new registration form.

## **Step 3**

Next, if you selected consent and clicked submit, you will receive a message "**Your information has been received by Patient Connect NL**" as shown in Figure 4.

Please document your reference code. You may use your reference code if you wish to register additional family members. If you included an email address during the registration process, you will also receive an email confirmation.

If you wish to register an additional family member, select **Register a Family Member** as shown in Figure 4 and return to step 1.

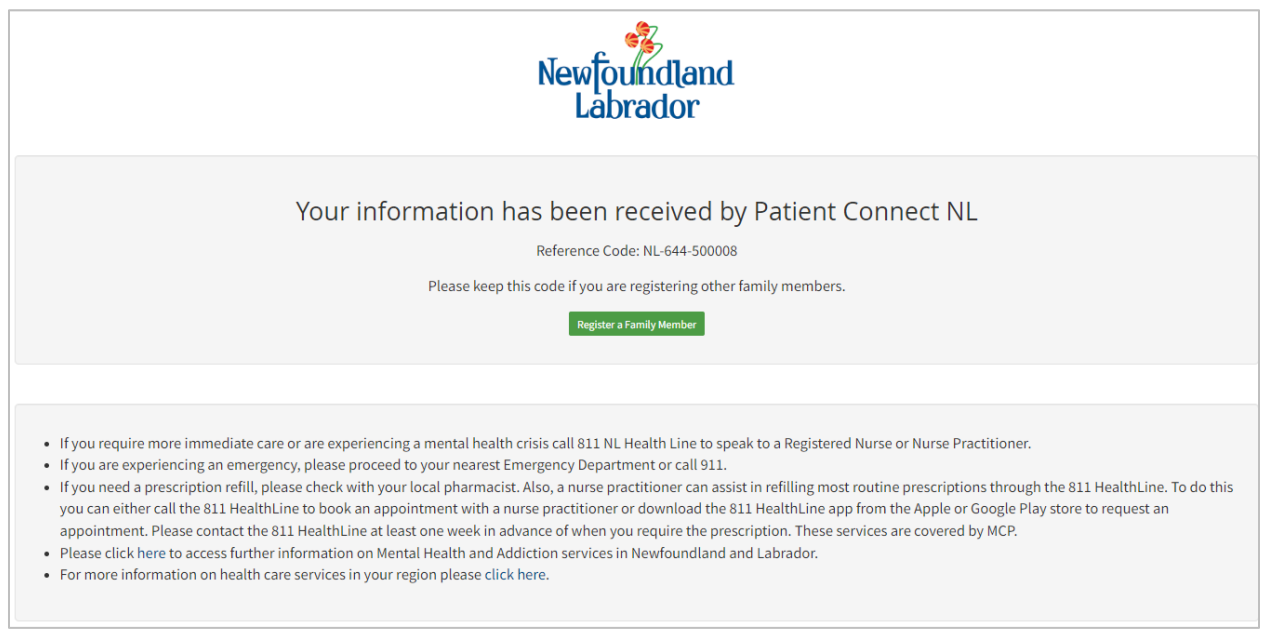

Figure 4: Patient Connect NL registered screen

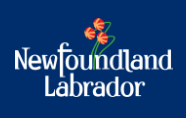

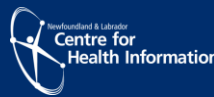

# **Additional Information**

For more information, you can select "Frequently Asked Questions", "Privacy" or "Support" on the bottom of the page as shown in Figure 5.

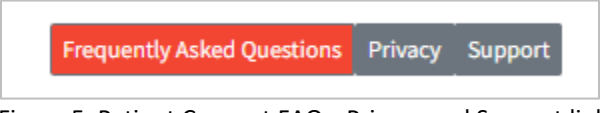

Figure 5: Patient Connect FAQs, Privacy and Support link

**If you are experiencing issues completing your registration, please call 1-833-913-4679.**

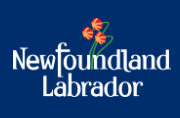

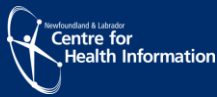